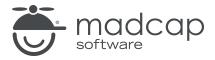

### **MADCAP FLARE 2024**

## Accessibility

| Copyright © 2024 MadCap Software. All rights reserved.                                                                                                    |
|----------------------------------------------------------------------------------------------------|
| Information in this document is subject to change without notice. The software described in this document is furnished under a license agreement or nondisclosure agreement. The software may be used or copied only in accordance with the terms of those agreements. No part of this publication may be reproduced, stored in a retrieval system, or transmitted in any form or any means electronic or mechanical, including photocopying and recording for any purpose other than the purchaser's personal use without the written permission of MadCap Software. |
| MadCap Software                                                                                                    |
| 9171 Towne Center Drive, Suite 335<br>San Diego, California 92122                                                                                                    |
| 858-320-0387<br>www.madcapsoftware.com                                                                                                    |
| THIS PDF WAS CREATED USING MADCAP FLARE.                                                                                                    |
|                                                                                                    |
|                                                                                                    |
|                                                                                                    |

### **CONTENTS**

| CHAPTER 1                              |    |
|----------------------------------------|----|
| Introduction                           | 5  |
| Section 508 and WCAG                   | 6  |
| Accessibility General Considerations   | 7  |
| Accessibility Features Per Output Type | 8  |
| CHAPTER 2                              |    |
| Accessibility and Content              | 10 |
| Alt Text and Title Attributes          | 11 |
| Applying Alt Text                      | 14 |
| Applying Empty Alt Text to Images      |    |
| Accessibility and Tables               | 23 |
| CHAPTER 3                              |    |
| Accessibility and the User Interface   | 28 |
| Accessibility and Keyboard Navigation  |    |
| Accessibility and ARIA Tags            | 33 |
| Accessibility and Skip to Main Content | 38 |
| Accessibility and Search Results       | 40 |
| Accessibility and Scrolling            |    |
| Accessibility and User Interface Text  | 44 |

CONTENTS

### **CHAPTER 4**

| Accessibility and Analysis                  | 46 |
|---------------------------------------------|----|
| Viewing Accessibility Suggestions           | 47 |
| Customizing Accessibility Suggestions Shown | 49 |
| Resolving Accessibility Issues              | 50 |
| Accessibility and Warnings                  | 52 |
| CHAPTER 5                                   |    |
| Accessibility and Outputs                   | 55 |
| Accessibility and PDF Output                | 56 |
| Accessibility and Eclipse Help Output       | 63 |
| APPENDIX                                    |    |
| PDFs                                        | 64 |
| Tutorials                                   | 64 |
| Cheat Sheets                                | 65 |
| User Guides                                 | 66 |

CONTENTS

### **CHAPTER 1**

## Introduction

#### Supported In:

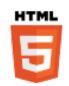

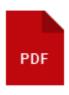

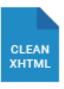

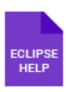

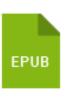

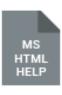

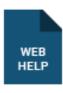

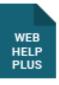

With Flare, you can make your documentation accessible to people with disabilities (i.e., individuals who have visual, hearing, and mobility impairments). Documentation is considered accessible when it is easier for those with disabilities to use and easier to read using assistive technologies such as Microsoft Windows Narrator, Connect Outloud, and Job Access With Speech (JAWS).

### This chapter discusses the following:

| Section 508 and WCAG                   | 6 |
|----------------------------------------|---|
| Accessibility General Considerations   | 7 |
| Accessibility Features Per Output Type | 8 |

## Section 508 and WCAG

Following are the two primary web accessibility standards:

### Section 508

Section 508 In 1973 the United States government passed the Rehabilitation Act. Part of this Act is Section 508, which was amended in 1998 and requires Federal agencies to follow standards in developing, maintaining, acquiring, or using electronic and information technology to make systems accessible to people with disabilities.

See <a href="https://www.section508.gov">https://www.section508.gov</a>.

### Web Content Accessibility Guidelines (WCAG)

Web Content Accessibility Guidelines (WCAG) These guidelines are created by the Web Accessibility Initiative (WAI), as part of the World Wide Web Consortium (W3C), in an effort to make the web accessible to people with disabilities.

See <a href="http://www.w3.org/WAI/intro/wcag.php">http://www.w3.org/WAI/intro/wcag.php</a>.

## Accessibility General Considerations

When working to make your output accessible, consider the following:

- Different output formats in Flare support different accessibility features.
- One way to make content accessible is to provide one output for most users and an entirely separate output for individuals with disabilities. In the locations where you have elements that can present accessibility issues (e.g., images, multimedia), you can provide descriptions of those elements. Then by using condition tags and different targets, you can have customized outputs for each set of users.
- You can use character-level styles when formatting text. For example, the <strong> tag conveys the idea that you want to emphasize the importance of some words in a paragraph.

## Accessibility Features Per Output Type

Following are accessibility features (e.g., Section 508, WCAG) supported in each output type.

|                                                                   | HTML5    | PDF      | Word | Clean<br>XHTML | Eclipse<br>Help | EPUB | HTML<br>Help |
|-------------------------------------------------------------------|----------|----------|------|----------------|-----------------|------|--------------|
| Accessibility<br>Supported                                        | ~        | <b>~</b> | ×    | ~              | ~               | ~    | ~            |
| Alt Text and<br>Title<br>Attributes                               | <b>~</b> | ~        | ×    | ~              | <b>~</b>        | ×    | ~            |
| ARIA Tags                                                         | ~        | ×        | ×    | ×              | ×               | ×    | ×            |
| Compiler<br>Warnings                                              | ~        | <b>~</b> | ×    | ~              | ~               | ×    | <b>~</b>     |
| Empty Alt<br>Text for<br>Images                                   | ~        | ~        | ×    | ~              | ~               | ×    | ~            |
| Keyboard<br>Navigation                                            | ~        | ×        | ×    | ×              | ×               | ×    | ×            |
| Scrolling for<br>Toolbars and<br>Navigation<br>Frames<br>(Enable) | ×        | ×        | ×    | ×              | ×               | ×    | ×            |
| Search<br>Results                                                 | ~        | ×        | ×    | ×              | ×               | ×    | ×            |

|                         | HTML5 | PDF | Word | Clean<br>XHTML | Eclipse<br>Help | EPUB | HTML<br>Help |
|-------------------------|-------|-----|------|----------------|-----------------|------|--------------|
| Skip to Main<br>Content | ~     | ×   | ×    | ×              | ×               | ×    | ×            |
| User Interface<br>Text  | ~     | ×   | ×    | ×              | ×               | ×    | ×            |

### **CHAPTER 2**

## **Accessibility and Content**

There are multiple ways to adjust content to make it more accessible to end users.

### This chapter discusses the following:

| Alt Text and Title Attributes     | 11 |
|-----------------------------------|----|
| Applying Alt Text                 | 12 |
| Applying Empty Alt Text to Images | 21 |
| Accessibility and Tables          | 23 |

## Alt Text and Title Attributes

#### Supported In:

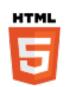

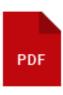

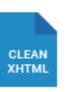

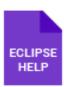

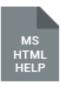

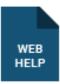

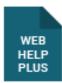

You can accomplish much of the work of making your content accessible by setting **alt** and **title** attributes on various elements—such as links, images, forms, and multimedia. These two attributes, although similar, are not identical.

- Alt An alt attribute is intended to provide alternative information for elements that cannot be seen (e.g., visually impaired individuals cannot see images in your output). The alt attribute text should briefly describe what the element is about.
- **Title** A title attribute is created when you add screen tip (or tool tip) text for an element. The title attribute text should provide *additional* information about the element.

## Table of Alt and Title Elements

Following are the different types of elements for which you can set alt and/or title (screen/tooltip) attributes.

| Element                                       | Alt Attribute<br>(Alternate Text) | Title Attribute<br>(Screen Tip) |
|-----------------------------------------------|-----------------------------------|---------------------------------|
| Audio (Links and Embedded)                    | ×                                 | ~                               |
| Concept Links                                 | ~                                 | ×                               |
| Controls (e.g., Buttons, Labels, Input Boxes) | ~                                 | ~                               |
| Cross-References <sup>1</sup>                 | ~                                 | ~                               |
| Drop-Down Text                                | ~                                 | ×                               |
| Equations                                     | ~                                 | ~                               |
| Expanding Text                                | ~                                 | ×                               |
| Glossary Term Links                           | ~                                 | ×                               |
| Image Hyperlinks                              | ~                                 | ~                               |
| Image Maps                                    | ~                                 | ~                               |
| Images                                        | <b>~</b>                          | <b>~</b>                        |

| Element                       | Alt Attribute<br>(Alternate Text) | Title Attribute<br>(Screen Tip) |
|-------------------------------|-----------------------------------|---------------------------------|
| Keyword Links                 | <b>~</b>                          | ×                               |
| Movies (Links and Embedded)   | ×                                 | <b>~</b>                        |
| QR Codes                      | ~                                 | ~                               |
| Related Topics Links          | ~                                 | ×                               |
| Table of Contents (TOC) Icons | ~                                 | ×                               |
| Text Hyperlinks <sup>1</sup>  | ~                                 | <b>~</b>                        |
| Togglers                      | ~                                 | ×                               |
| Toolbar Items                 | ~                                 | ~                               |
| Topic Popups                  | ×                                 | ~                               |

<sup>&</sup>lt;sup>1</sup>When you add a screen tip a <title> tag is created in the markup.

## Applying Alt Text

### Supported In:

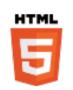

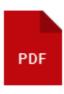

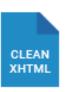

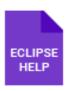

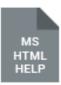

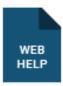

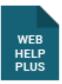

Alternate "alt" text provides a textual option for non-text elements on a web page, which is required as part of Section 508 compliance. See "Section 508 and WCAG" on page 6.

In Flare, you can apply alt text to many elements, including concept links, drop-down text, expanding text, images, related topics, and more.

## How to Apply Alt Text Through the Language Skin

- 1. Add a language skin, or open one if it is already created on your project.
- 2. In the upper-right corner of the skin under Language Skin Targets, select Print and Online.
- 3. Under the **Print and Online** category in your skin, scroll down to the section with the **Formats**. You may need to sort the **Name** column to list the Formats together.
- 4. In the **Value** column, type the text of the property you wish to modify.

| Name                 | Property                      | Value                    |
|----------------------|-------------------------------|--------------------------|
| Dialog.Keply Comment | SubmitButtonLabel             | ^                        |
| Dialog.Reply Comment | TitleLabel                    |                          |
| Dialog.Reply Comment | UserNameLabel                 |                          |
| Formats              | Breadcrumbs You Are Here Text | You are here:            |
| Formats              | ConceptLinkIconAltText        | Concept Link Icon        |
| Formats              | ConceptLinkText               | See Also                 |
| Formats              | CrossReferenceAbove           | above                    |
| Formats              | CrossReferenceBelow           | below                    |
| Formats              | CrossReferenceFormat          | {paratext}               |
| Formats              | CrossReferenceOnFacingPage    | on the following page    |
| Formats              | CrossReferenceOnNextPage      | on the next page         |
| Formats              | CrossReferenceOnPage          | on page                  |
| Formats              | CrossReferenceOnPreviousPage  | on the previous page     |
| Formats              | CrossReferencePrintFormat     | "{paratext}" {pageref}   |
| Formats              | DropDownClosedAltText         | Closed                   |
| Formats              | DropDownOpenAltText           | Open                     |
| Formats              | ExpandingClosedAltText        | Closed                   |
| Formats              | ExpandingOpenAltText          | Open                     |
| Formats              | Glossary Term Closed Alt Text | Closed                   |
| Formats              | Glossary Term Open Alt Text   | Open                     |
| Formats              | KeywordLinklconAltText        | Keyword Link Icon        |
| Formats              | KeywordLinkText               | Search Index             |
| Formats              | RelatedTopicsIconAltText      | Related Topics Link Icon |
| Formats              | RelatedTopicsText             | Related Topics           |
| Formats              | TogglerClosedAltText          | Closed                   |
| Formats              | TogglerOpenAltText            | Open                     |
| Frame.Body Comments  | Label                         | Comments                 |

5. Click 🖬 to save your work.

## How to Apply Alt Text Through the Stylesheet

- 1. Open your stylesheet.
- 2. In the local toolbar, make sure the first button displays View: Advanced. If the button displays View: Simplified instead, then click it.
- 3. In the upper-left of the editor, make sure the drop-down field is set to All Styles
- 4. Scroll down to the section with the MadCap styles. You can modify the alt text for the following:
  - MadCap|conceptLink
  - MadCap|dropDown
  - MadCap|expanding
  - MadCap|glossaryTerm
  - MadCap|keywordLink
  - MadCap|relatedTopics
  - MadCap|toggler
- 5. From the **Show** drop-down list on the upper-right side of the editor, select

  Show: Assorted Relevant Properties

  The most relevant properties for that style are shown on the right side of the editor.
- 6. (Optional) You can use the toggle button in the local toolbar to show properties below in a group view or an alphabetical view.
- 7. If you are using the group view, expand the **Unclassified** group.

8. Enter the alt text for each property. You can modify the following properties:

### ■ mc-closed-image-alt-text

This enables alt text when the drop-down icon is closed. This property applies to the following:

- MadCap|dropDown
- MadCap|expanding
- MadCaplglossaryTerm
- MadCap|toggler

### mc-open-image-alt-text

This enables alt text when the drop-down icon is open. This property applies to the following:

- MadCap|dropDown
- MadCap|expanding
- MadCap|glossaryTerm
- MadCap|toggler

#### mc-image-alt-text

This enables alt text on link icons. This property applies to the following:

- MadCap|conceptLink
- MadCap|keywordLink
- MadCap|relatedTopics

**EXAMPLE** You want to modify the alt text for the drop-downs in your project. So you modify the alt text when the drop-down is open, and when it is closed.

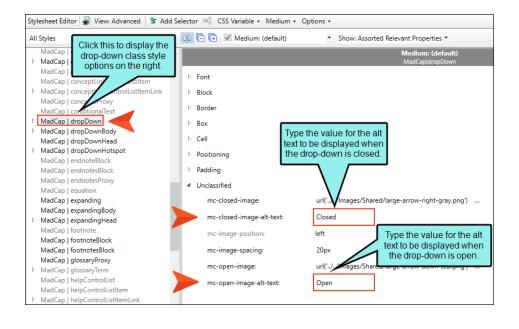

9. Click 🖬 to save your work.

## Applying Alt Text and Screen Tips to All Image References

When you insert or edit an image, you can apply alternate text or screen tips to one image at a time, or to every instance of the image throughout the project. In Image Properties, you will see a check box that lets you apply the same alternate text and screen tip to all image references.

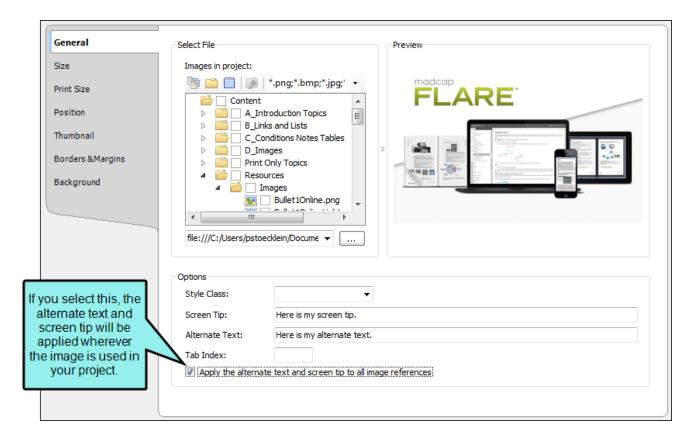

## Applying Alt Text and Screen Tips to Links

When you insert or edit a link (e.g., cross-reference, or hyperlink), you can apply alternate text or screen tips. If you open the link dialog, enter text in the appropriate field to alter its properties. See "Accessibility and PDF Output" on page 56.

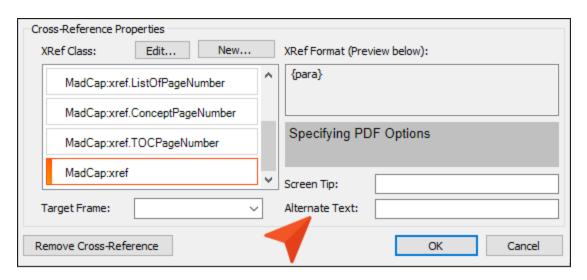

## What's Noteworthy?

NOTE If there are alt text settings for any elements in both the stylesheet and the language skin, the stylesheet settings take precedence.

## Applying Empty Alt Text to Images

### Supported In:

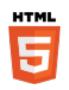

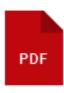

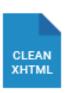

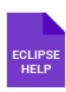

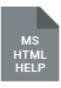

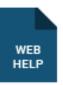

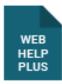

By default, a new image does not contain an "alt" (alternate text) attribute when you insert it into a topic or snippet, unless you specifically add alt text in the Insert Image dialog. However, alt attributes on images are required for Section 508 compliance, even if the string is empty or null (alt=""). Also, by adding empty alt attributes to images, you can search the files to find the images without alternate text and then add it as needed.

There are a couple of ways to quickly add empty alt tags to images.

## How to Apply Empty Alt Text When Output is Generated

- 1. Open a target.
- 2. On the Advanced tab of the Target Editor, select Use empty ALT text for images that do not have ALT text.

3. Click lato save your work.

## How to Apply Empty Alt Text When Images are Inserted

- 1. Select **File > Options**. The Options dialog opens.
- 2. Select the XML Editor tab.
- 3. Select the Insert Empty Alt Text check box. A check mark indicates the feature is enabled.

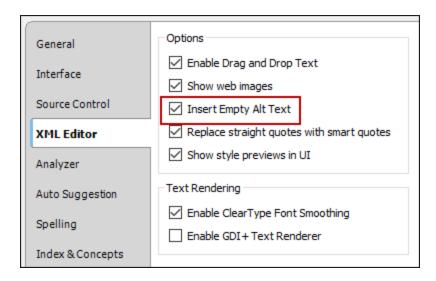

4. Click OK.

## Accessibility and Tables

You can make tables more accessible by performing certain tasks. Also, support for Accessible Rich Internet Applications (ARIA) tags helps make tables more accessible.

## **Accessibility Tasks**

You can improve the accessibility of tables by including the following to each one:

- Header row
- Captions
- Summary

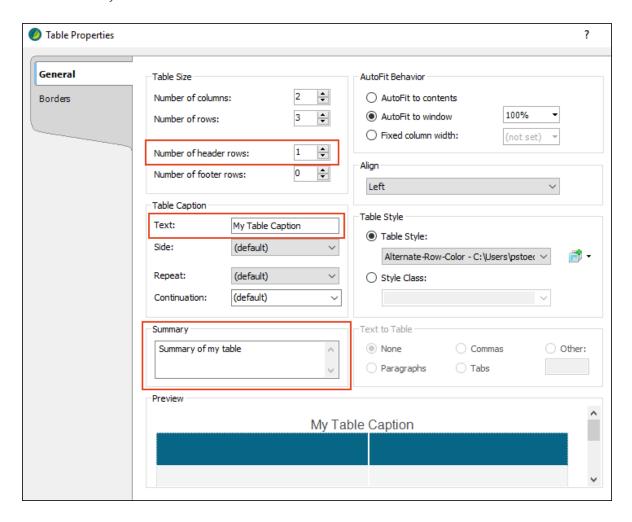

## **ARIA Tags**

For HTML5 output, Flare adds ARIA attributes to new tables automatically. This helps make tables more accessible in HTML5 output by letting users know where the cursor is located in the table.

Depending on how you structure the table or table stylesheet, the following attributes will be included in the code:

### scope="col"

• This displays when the content in a tag is within a <thead> tag.

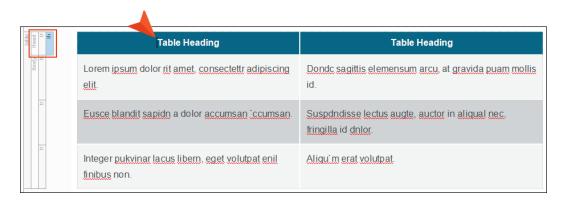

• It tells the user that the content covers the scope of the current column.

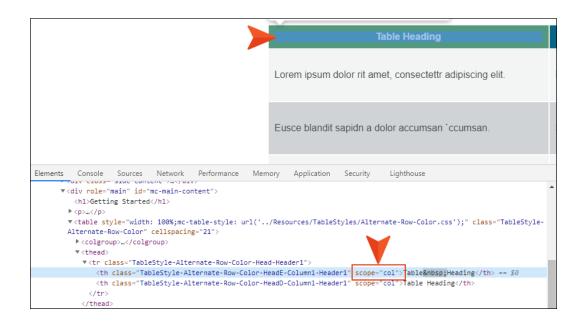

#### scope="row"

• This displays when the row content is within a header column. You can create this scenario by changing the tag in a row to a tag.

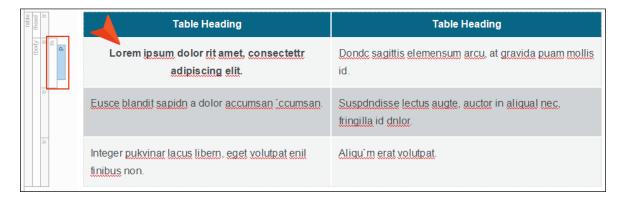

• It tells the user that the content covers the scope of the current row.

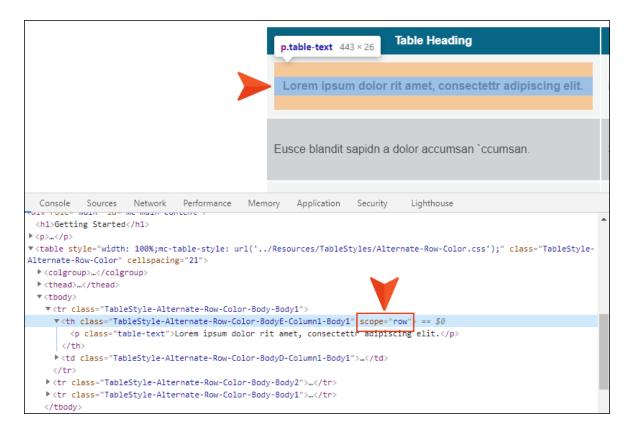

#### ■ role="rowheader"

• This displays when the content is in a column header, as specified by the Column Type (Header) in a table stylesheet.

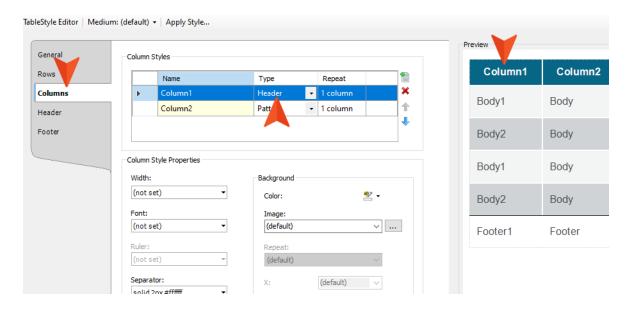

• It tells the user that the content covers the scope of the current row (when it is in a tag rather than a tag).

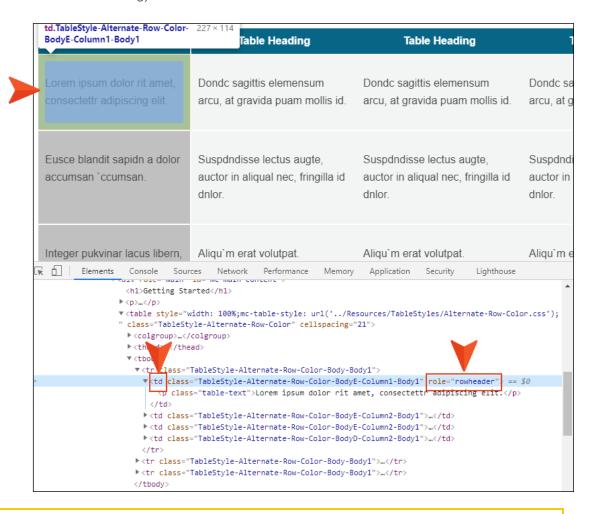

NOTE If you have already added these kinds of attributes to existing tables by using the Internal Text Editor, Flare will not overwrite them.

### **CHAPTER 3**

# Accessibility and the User Interface

The user interface produced in online output is designed to improve accessibility.

### This chapter discusses the following:

| Accessibility and Keyboard Navigation  | . 29 |
|----------------------------------------|------|
| Accessibility and ARIA Tags            | .33  |
| Accessibility and Skip to Main Content | .38  |
| Accessibility and Search Results       | 40   |
| Accessibility and Scrolling            | .41  |
| Accessibility and User Interface Text  | .44  |

## Accessibility and Keyboard Navigation

### Supported In:

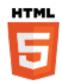

Flare provides the following user accessibility experience for keyboard navigation:

■ Borders A border shows each element that has focus as you press TAB through them.

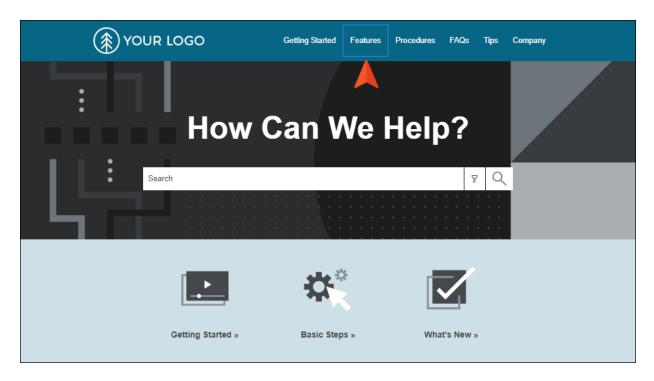

■ ENTER/SPACE Buttons are considered elements that trigger an activity, but do not link to content. You can activate buttons by pressing either the ENTER or SPACE key.

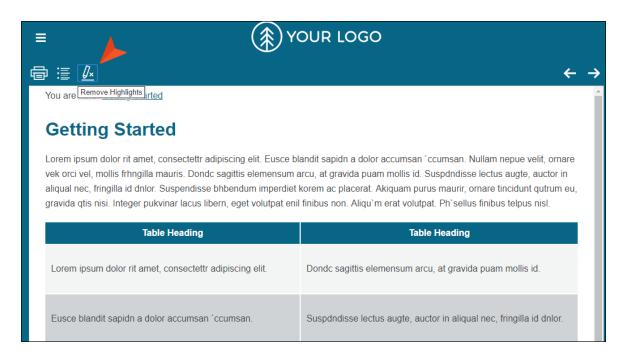

 Search Elements You can tab through search fields elements, such as the input, filter, filter drop-down, and submit button.

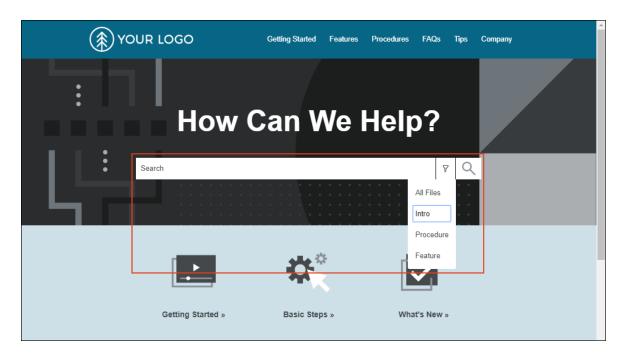

• Submenus You can access submenus through the keyboard. If you press TAB on a menu item that contains a submenu, a small drop-down arrow is temporarily shown.

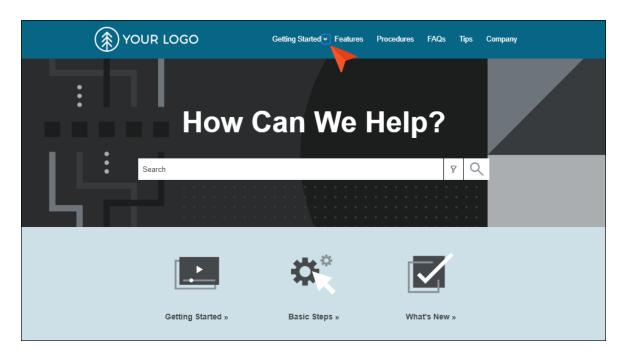

If you press ENTER, the submenu is shown.

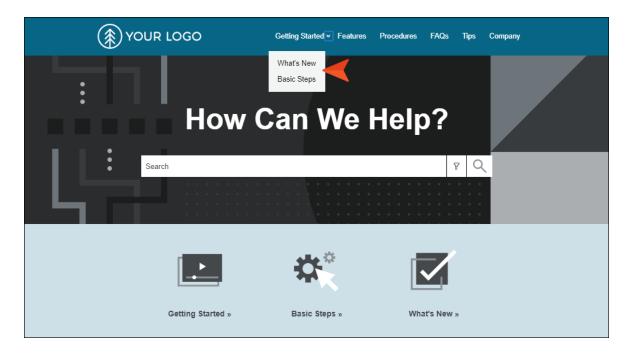

You can then continue to press TAB to move to each item.

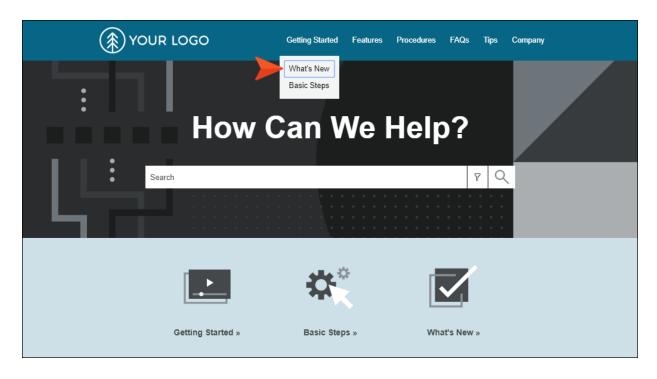

## Accessibility and ARIA Tags

### Supported In:

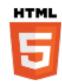

Flare supports the Accessible Rich Internet Applications (ARIA) technical specification from the World Wide Web Consortium. This is helpful for making output more accessible through screen readers.

## **ARIA Accessibility Labels**

For some elements, ARIA information is injected as labels in the code. You can control this label text in a regular skin or skin component (UI Text tab) or a language skin.

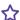

**EXAMPLE** You are including breadcrumbs in your output. If you open the skin and select the UI Text tab, you will see a row dedicated to the accessibility label for breadcrumbs.

33 CHAPTER 3

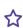

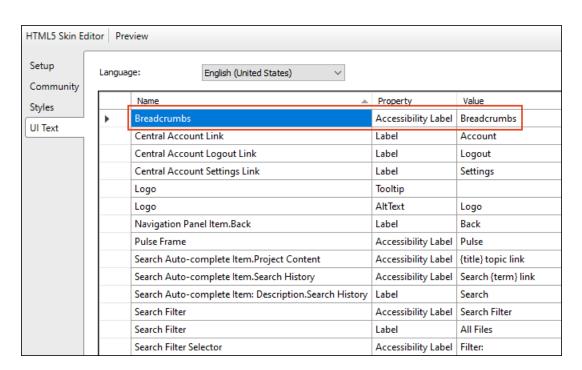

You can change the Value cell to control the text used for screen readers.

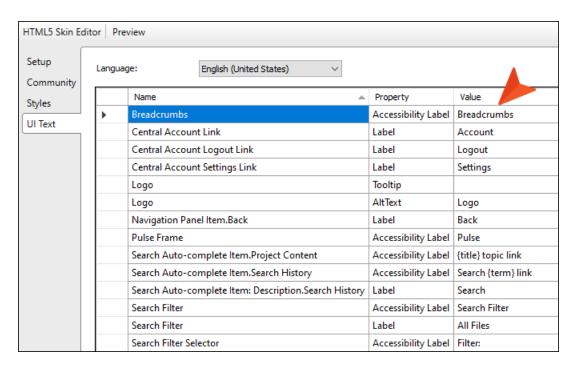

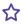

☆ If you build the output and look at the code, you will see navigation="role" (which indicates the section of the page is used for navigation) and aria-label="Breadcrumbs" (which indicates the type of navigation and the label text).

```
▼ <div class="row outer-row sidenav-layout">
 ▶ <nav class="sidenav-wrapper">...</nav>
 \P <div class="body-container">
   ▼<div data-mc-content-body="True" class="height-container-sidenav height-container" style="min-height: calc(100vh - 101px);"
    ▼ <div class="side-content">
      ▶ <form class="search" action="#">...</form>
      </div>
    ▼ <div class="nocontent">
     ▶<div class="MCBreadcrumbsBox_0 breadcrumbs" role="navigation" aria-label="Breadcrumbs" data-mc-breadcrumbs-divider=" > "
     \P <div class="topic-layout">
      ▶ <div class="side-content">...</div>
      ▼ <div role="main" id="mc-main-content">
         <h1>Getting Started</h1>
```

35 CHAPTER 3

### **ARIA Attributes**

There are other elements where ARIA attributes are automatically added in the code.

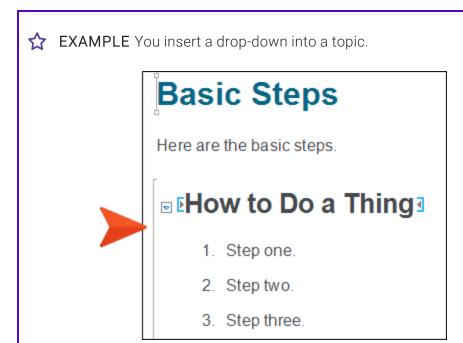

If you build the output and look at the code, you will see *aria-expanded="true"* (which indicates the drop-down has been clicked). You will also see another attribute for ARIA controls, as well as *role="button"* (which indicates that the element is a button).

#### **Elements Affected**

The following elements can be affected by the ARIA specification:

- Breadcrumbs
- Drop-downs
- Expanding text
- Footnotes
- Glossary expanding text
- Glossary popups
- Logo
- Open Navigation button
- Popup text
- Pulse iframe
- Search button
- Side Navigation menu
- Tables (see "Accessibility and Tables" on page 23)
- Tablet and mobile menu
- Togglers
- Top Navigation menu
- Topic popups
- Topic toolbar buttons
- Tripane main structure
- Tripane navigation tabs

# Accessibility and Skip to Main Content

#### Supported In:

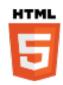

HTML5 outputs automatically include a "Skip to main content" option when users open the output and press **TAB**. After encountering this option, they can press **ENTER** to bypass the navigation.

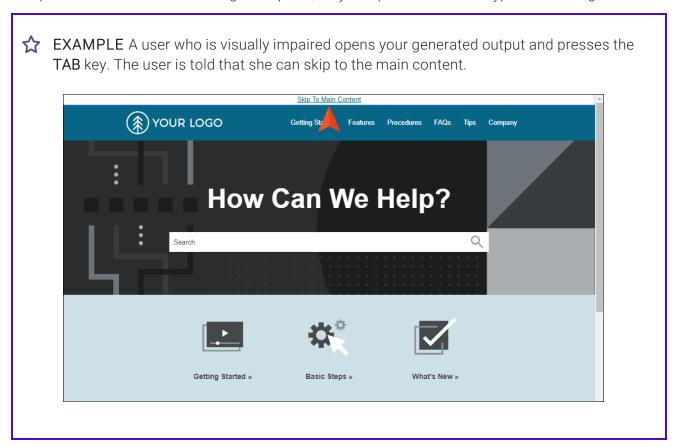

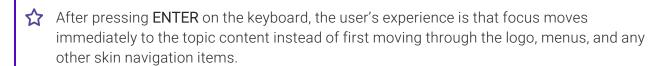

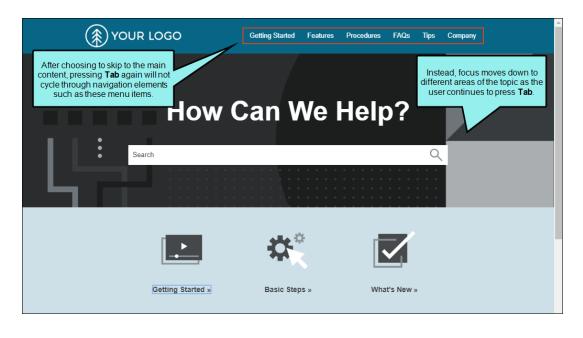

# Accessibility and Search Results

#### Supported In:

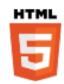

When you search online output, focus begins on the number of search results found. You can then press **TAB** to move through each result. This helps make the results more accessible by giving you an introduction to what follows.

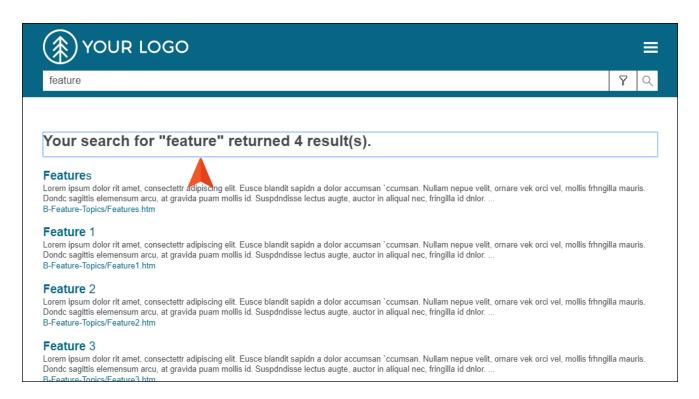

# Accessibility and Scrolling

#### Supported In:

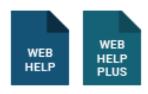

The Section 508 standard states, "Documents shall be organized so they are readable without requiring an associated stylesheet." This means that some users need to view output with styles disabled in the browser. However, if styles are disabled, the frame containing the toolbar in WebHelp and WebHelp Plus output may not be fully visible, and no scroll bar is provided because it was explicitly set not to display. To be in compliance with Section 508, you can use an option in a Standard skin to set scrolling values for the toolbar and navigation frames in WebHelp and WebHelp Plus output. See "Section 508 and WCAG" on page 6.

# How to Enable Scrolling for Toolbars and Navigation Frames

- 1. Open a Standard skin.
- 2. Select the Styles tab.
- 3. In the Styles section, expand the Frame node.

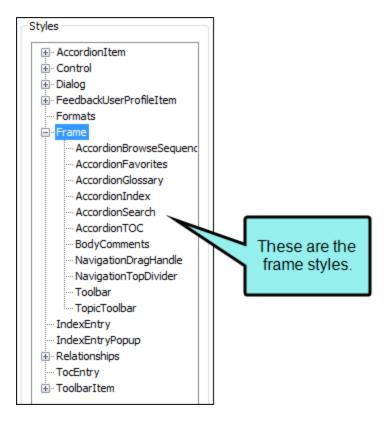

- 4. You can select the Frame node itself or the Toolbar item.
- 5. Select the **Property Groups** or **Alphabetical List** option to display the properties for the style item.

6. In the Properties section, click in the cell to the right of Scrolling and select auto.

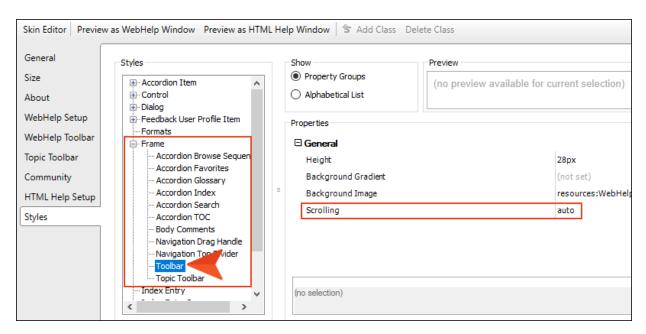

- 7. Click to save your work.
- **NOTE** This *only* takes effect when stylesheets are disabled in the web browser. Please refer to your browser for instructions on how to disable styles.

# Accessibility and User Interface Text

#### Supported In:

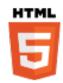

You can use the **UI Text** tab in the Skin Editor or a language skin to change the text for several elements related to accessibility.

#### Side and Top Navigation Skins

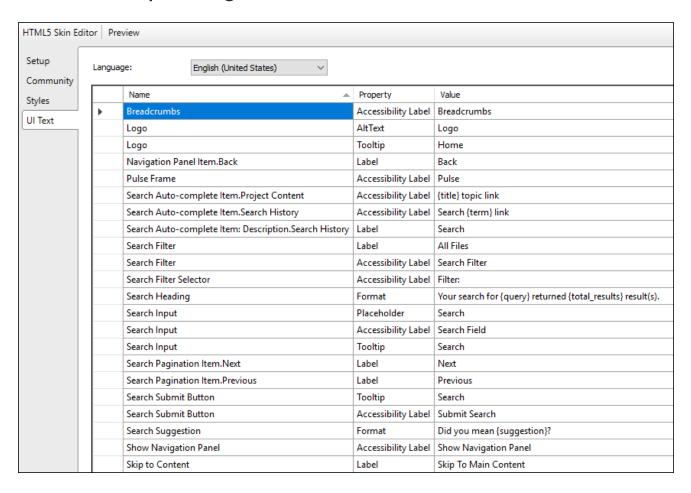

## Tripane Skins

| neral   | anguage:   | English (United States) |                             |                            |
|---------|------------|-------------------------|-----------------------------|----------------------------|
| ze      | ariguage:  | English (United States) |                             |                            |
| etup    | Name       |                         | Property                    | Value                      |
| olbar   | Navigatio  | n Link.Bottom           | Label                       | Open topic with navigation |
|         | Navigatio  | n Link.Top              | Label                       | Open topic with navigation |
| mmunity | Navigatio  | n Panel.TOC             | MarkAsNewlconAlternateText  |                            |
| les     | Navigatio  | n Panel.TOC             | TopicIconAlternateText      | Topic                      |
| Text    | Navigatio  | n Panel.TOC             | OpenBooklconAlternateText   | Expanded                   |
|         | Navigatio  | n Panel.TOC             | ClosedBooklconAlternateText | Closed                     |
|         | Navigatio  | n Tab.Browse Sequences  | Accessibility Label         | Browse Sequences           |
|         | Navigatio  | n Tab.Browse Sequences  | Label                       | Browse                     |
|         | Navigatio  | n Tab.Community         | Accessibility Label         | Community                  |
|         | Navigatio  | n Tab.Community         | Label                       | Community                  |
|         | Navigatio  | n Tab.Glossary          | Accessibility Label         | Glossary                   |
|         | Navigatio  | n Tab.Glossary          | Label                       | Glossary                   |
|         | Navigatio  | n Tab.Index             | Label                       | Index                      |
|         | Navigatio  | n Tab.Index             | Accessibility Label         | Index                      |
|         | Navigatio  | n Tab.Search Filters    | Accessibility Label         | Search Filters             |
|         | Navigatio  | n Tab.Search Filters    | Label                       | Search Filters             |
|         | Navigatio  | n Tab.TOC               | Label                       | Contents                   |
|         | Navigatio  | n Tab.TOC               | Accessibility Label         | Table of Contents          |
|         | Pulse Frai | me                      | Accessibility Label         | Pulse                      |
|         | Search Fil | ter                     | Accessibility Label         | Search Filter              |
|         | Search Fil | ter                     | Label                       | All Files                  |
|         | Search Fil | ter                     | Tooltip                     | All Files                  |
|         | Search Fil | ter Selector            | Accessibility Label         | Filter:                    |

#### **CHAPTER 4**

# Accessibility and Analysis

Through analysis of your project and output, Flare can provide suggestions and warnings related to accessibility. You can then adjust the project to make the necessary improvements.

#### This chapter discusses the following:

| Viewing Accessibility Suggestions           | .47 |
|---------------------------------------------|-----|
| Customizing Accessibility Suggestions Shown | 49  |
| Resolving Accessibility Issues              | 50  |
| Accessibility and Warnings                  | 52  |

# Viewing Accessibility Suggestions

Using the Accessibility Suggestions window pane, you can view places in your project where you can make accessibility improvements for web-based and PDF outputs in Flare. This includes the ability to identify tables that are missing certain elements and finding objects—such as images, equations, and QR codes—that are missing alternate text. You can use the Accessibility Suggestions Search Properties dialog to customize which types of issues to display in the window pane.

## How to View Accessibility Suggestions

- 1. Make sure accessibility suggestions are enabled:
  - a. Select File > Options.
  - b. Select the **Project Analysis** tab.
  - c. Ensure that Collect Accessibility Prospects is enabled.
- 2. Do one of the following, depending on the part of the user interface you are using:
  - Ribbon Select Analysis > Suggestions > Accessibility Suggestions.
  - Summary Window Pane If you have the Summary window pane in view, double-click the row that mentions accessibility suggestions.

The Accessibility Suggestions window pane opens.

- 3. To see more of the information in the window pane, drag the divider bar to make the pane wider.
  - Tag Displays the tag where the issue occurs (e.g., img, table, grCode, equation).
  - Issue Displays the issue with the tag (e.g., needs alternate text, caption, summary, header elements).
  - Context Displays the context of the issue in question. For example, if the issue is that a tag is missing alternate text, this shows the name and path of the image.
  - File Displays the name of the file.
  - **Title** Displays the properties title of the file (if any).
  - Folder Displays the folder where the file is found.

4. If a certain number of items have been found, page navigation buttons in the local toolbar may be enabled. You can use these buttons to go to additional pages to display more items. You can also click **View All** in the local toolbar to see all results on a single page. Keep in mind that the more items you have in the project, the longer it will take to load this view.

#### What's Next?

When you see issues listed in the Accessibility Suggestions window pane, you can use the Apply Accessibility Suggestions Wizard to take action on issues that have to do with missing alternate text. See the online Help.

## Customizing Accessibility Suggestions Shown

You can use the Accessibility Suggestions Search Properties dialog to customize which types of accessibility issues to look for when analyzing Flare projects. Based on your selections in this dialog, the Accessibility Suggestions window pane updates accordingly.

# How to Customize the Accessibility Suggestions Shown in the Window Pane

- 1. Open the Accessibility Suggestions window pane.
- 2. In the local toolbar of the Accessibility Suggestions window pane, click **Search Properties**. The Accessibility Suggestions Search Properties dialog opens.
- 3. Select any of the options in the dialog.
  - Images without alt text
  - Equations without alt text
  - QR Codes without alt text
  - Tables missing both a caption and summary
  - Form elements without labels
  - Frame elements missing title and name
  - Tables missing header elements
  - Table captions that are not the first table element
  - Server-side image maps
- 4. Click OK.

## Resolving Accessibility Issues

When you see issues listed in the Accessibility Suggestions window pane, you can resolve them in a couple of different ways. If the issue has to do with missing alternate text, you can use the Apply Accessibility Suggestions Wizard to automatically add this to the elements in question; you can also add empty alt text to multiple images at once. If the issue has to do with alternate text or something else—such as missing captions, labels, or table header elements—you can fix the issue manually in the user interface.

# How to Resolve Accessibility Issues (Alt Text) Automatically in a Wizard

- 1. Open the Accessibility Suggestions window pane.
- 2. In the Accessibility Suggestions window pane, select all "alt text" issues that you want to resolve. If you want to select all rows click . You can hold the SHIFT key to select a range, or you can hold the CTRL key to select individual items.
- 3. In the local toolbar, click the **Apply Alt Text** button.
- 4. A message asks if you want to apply the selected suggestions. Click **OK**. The Apply Accessibility Suggestions Wizard opens.
- 5. Select one or more items in the list. (Select multiple items if you want the same alt text to apply to them all.)
- 6. (Optional) If you selected only one item, you can click **View**, which opens the Media Viewer and lets you see a preview of the object (e.g., equation, QR code, image, video). For videos and images, file information is displayed in addition to a list of files that link to the media file. Click **OK** when you are finished.
- 7. Click **Set Text**. The Change Alt Text dialog opens.
- 8. In the Alt Text field, you can enter the alternate text for the object (e.g., description of the image that you want screen readers to interpret). If you want to apply empty alt text to image (s) that you selected, leave the field blank.
- 9. Click OK.
- 10. If you are setting different alternate text for different items, repeat steps 5-9 for each item in the wizard.

- 11. Click **Next**. A preview of your settings is shown.
- 12. Click Finish.
- 13. Click **OK**.

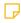

**NOTE** If you want to undo the conversions, you can use the Backups window pane (View > Backups).

# How to Resolve Accessibility Issues Manually in the Interface

- 1. Open the Accessibility Suggestions window pane.
- 2. Double-click on any file in the list to view or modify it.
- 3. Depending on the type of issue, use the appropriate areas of the interface to make changes:
  - Image Elements You can fix the issue by editing the image and entering a description in the Alternate Text field.
  - Equation Elements You can fix the issue by editing the equation and entering a description in the Alternate Text field.
  - QR Code Elements You can fix the issue by editing the QR code and entering a description in the Alternate Text field.
  - **Tables** You can fix the issue by editing the table properties and entering caption text (above the table) and/or adding a header row.
  - Form Elements You can fix the issue by opening the markup for the document and adding a label to the form. To edit the markup, you can use the Internal Text Editor or Notepad. For more information about working with form elements (and labels within them), see w3.org.
  - Frame Elements You can fix the issue by opening the markup for the document and adding a title to the frame element. To edit the markup, you can use the Internal Text Editor or Notepad. For more information about working with frame elements (and titles/names within them), see <u>w3.org</u>.

# Accessibility and Warnings

#### Supported In:

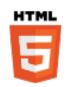

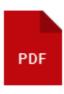

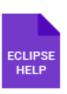

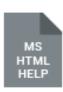

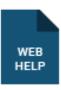

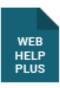

There is a Warnings tab in the Target Editor for all outputs, as well as a Build tab in the Options dialog (File > Options) for global settings. These tabs contain check boxes that let you choose whether to be informed when certain issues occur while building output. Some of these warnings are related to accessibility for the following output types:

- HTML5 and WebHelp outputs
- Adobe PDF
- Eclipse Help
- Microsoft HTML Help

In other words, the accessibility warnings let you know ways that your output may not be as accessible as it could be.

### **Accessibility Warnings**

The following warnings are available for Adobe PDF, Eclipse Help, Microsoft HTML Help, HTML5, and the WebHelp outputs:

- Table has no header elements
- Table element does not contain a caption or summary
- QR code element does not contain alt text
- Equation element does not contain alt text
- Image element does not contain alt text

### Web Accessibility Warnings

The following additional web accessibility warnings are available for Eclipse Help, Microsoft HTML Help, and the WebHelp outputs:

- Frame element has no title or name
- Input element has no associated label element
- Image button element does not contain alt text
- Server-side image map entry found
- Area element does not contain alt text

#### **Taking Action on Warnings**

If you receive one or more of these types of compiler warnings, what should you do? That depends on the type of warning you receive:

- Image Elements If you receive this type of warning, you can fix the issue by editing the image and entering a description in the Alternate Text field.
- Equation Elements If you receive this type of warning, you can fix the issue by editing the equation and entering a description in the Alternate Text field.
- QR Code Elements If you receive this type of warning, you can fix the issue by editing the QR code and entering a description in the Alternate Text field.
- Tables If you receive this type of warning, you can fix the issue by editing the table properties and entering caption text (above the table) and/or adding a header row.
- Form Elements If you receive this type of warning, you can fix the issue by opening the markup for the document and adding a label to the form. To edit the markup, you can use the Internal Text Editor or Notepad. For more information about working with form elements (and labels within them), see w3.org.
- Frame Elements If you receive this type of warning, you can fix the issue by opening the markup for the document and adding a title to the frame element. To edit the markup, you can use the Internal Text Editor or Notepad. For more information about working with frame elements (and titles/names within them), see w3.org.

## **Ignoring Warnings**

By default, all warnings (both those for accessibility and others) are enabled. However, can disable any warnings you want, telling Flare to ignore those warnings so that they do not display as such in the Builds window pane when generating output. This can be done globally for all targets in all projects. You can also override those global settings for a specific target in a project.

#### **CHAPTER 5**

# **Accessibility and Outputs**

Keep in mind that accessibility can be treated differently, depending on the output type.

#### This chapter discusses the following:

| Accessibility and PDF Output          | 56 |
|---------------------------------------|----|
| Accessibility and Eclipse Help Output | 63 |

# Accessibility and PDF Output

If you need your PDF to be accessible, you can build your PDF target to generate a tagged document that is PDF/UA compliant (i.e., Portable Document Format/Universal Accessibility).

The Section 508 standard states, "In order for a PDF to be accessible, both the content and the back end structure must be free from issues that would alter or block information to users with disabilities."

#### PDF/UA

PDF/UA is an ISO standard that enhances the readability of a document for people with disabilities. To meet PDF/UA compliance documents must meet certain criteria regarding the tags used within the document. A tagged PDF provides the structural representation and accessibility markup needed for use with assistive technology devices (e.g., screen magnifiers, or screen readers). Some users rely on these tags in PDF documents for reading and navigation.

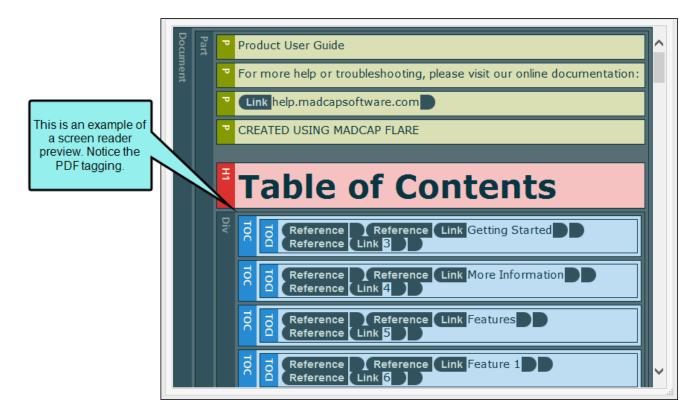

## Optimizing PDFs for Accessibility

When generating PDFs there are some issues to look out for that might get flagged if you plan to scan a document in an accessibility checker. See <a href="https://accessible-pdf.info/">https://accessible-pdf.info/</a>.

- All images and links must include alternate text.
- Heading levels cannot be skipped (e.g., h3 cannot follow h1).
- Proper XHTML is required for all content (e.g., a paragraph tag cannot be nested under another paragraph tag).
- Use the document title for the title bar of the PDF output. This option is available in the Target Editor for the PDF. In the **Options** tab, **Initial View** section, select the **Title bar** drop-down.

Flare handles some issues behind the scenes to meet PDF/UA compliance, but other issues can be mitigated by what you do in Flare.

| Item for<br>Compliance  | Behind the Scenes                                                                                                    | What You Can Do                                                                                                    |
|-------------------------|----------------------------------------------------------------------------------------------------|----------------------------------------------------------------------------------------------------|
| PDF Tagging             | PDF tagging is properly structured in the code. It fulfills PDF/UA requirements and enables a successful scan when using an accessibility checker.                                 | Select the option in the Target Editor, PDF Options tab, Generate tagged document for PDF/UA.                                             |
|                         |                                                                                                    | The size of the PDF output might increase slightly.                                                                                       |
| Table<br>Formatting     | Tables in PDF output are given a structure that designates which cells are header cells and which are content so that screen readers can translate the table data in a useful way. | Create a table that includes header cells. You can also add a caption or a summary attribute for a table to make content more accessible. |
| Language for<br>Content | When a language attribute is applied to the project or content level, it is automatically converted to the PDF equivalent during compilation.                                      | If working in a project intended<br>for translation, you can apply a<br>language attribute (e.g.,<br>xml:lang) to content.                |

| Item for<br>Compliance   | Behind the Scenes                                                                                                    | What You Can Do                                                   |
|--------------------------|----------------------------------------------------------------------------------------------------|-------------------------------------------------------------------|
| Images and<br>Multimedia | Alternate text attributes associated with images or multimedia are converted to the PDF equivalent during compilation. This enables screen readers to describe them. | Add alternate text.                                               |
| Links                    | Alternate text attributes associated with cross-references or hyperlinks are converted to the PDF equivalent during compilation.                                     | Add alternate text to links (e.g., cross-references, hyperlinks). |

## Using an Accessibility Checker

A common tool used for determining if a PDF document is PDF/UA compliant is an accessibility checker. There are many third-party applications available (e.g., Adobe Acrobat Pro, PAC 3) that quickly analyze a PDF for accessibility.

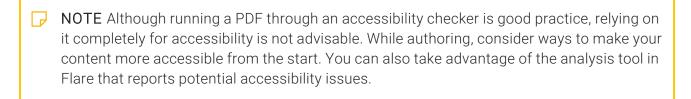

NOTE Before you generate PDF output, make sure all the warnings related to accessibility that you want to know about are set to display.

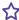

**EXAMPLE** You have created a PDF document in Flare, and you want to run it through a third-party accessibility checker to see if it is PDF/UA compliant. You decide to use the PDF Accessibility Checker 3 (PAC 3); this program is freeware.

Locate the PDF in File Explorer.

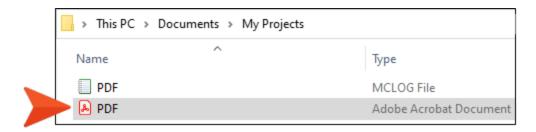

Drag the PDF into the accessibility checker program.

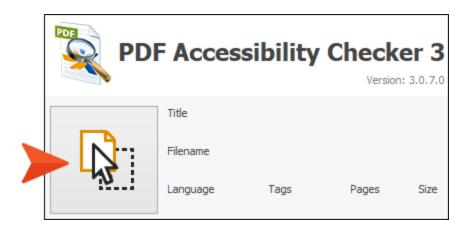

59 CHAPTER 5

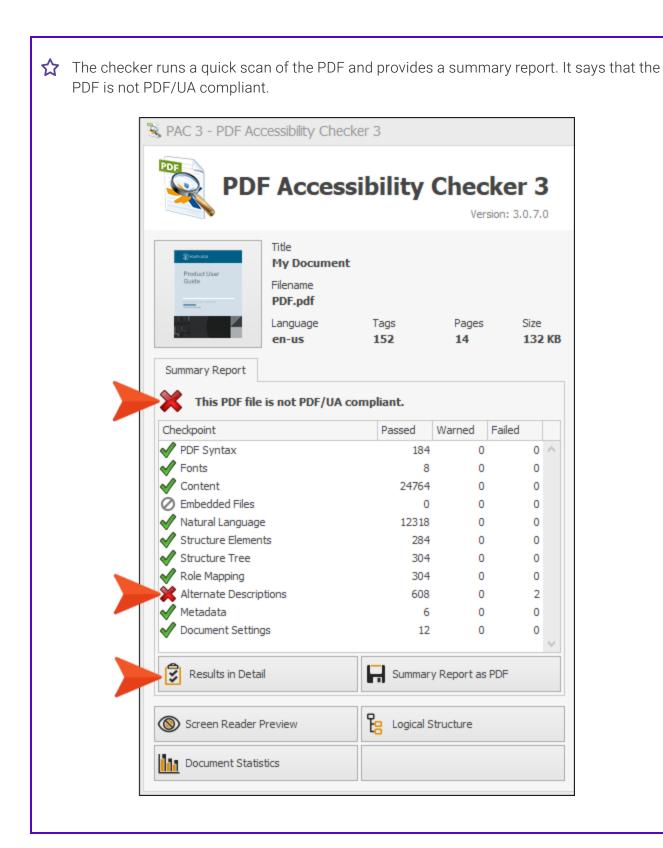

However, this program provides some details. So, you click the **Results in Detail** button to see exactly what the issue is (as shown in its Report window).

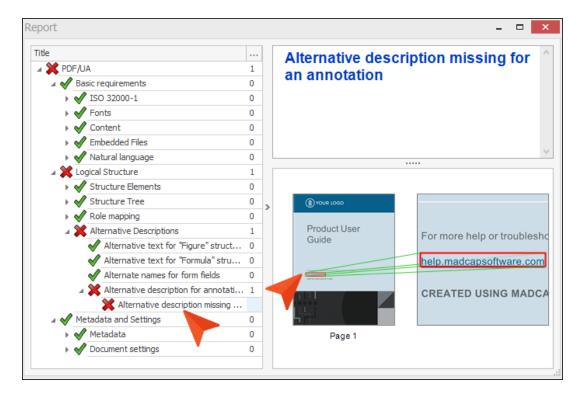

You go back into Flare, and populate the missing alternate description for the link (as indicated in the checker).

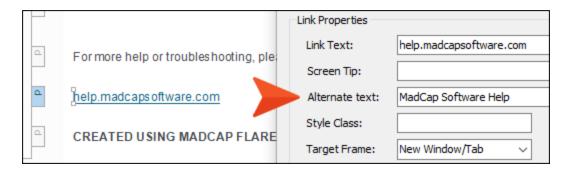

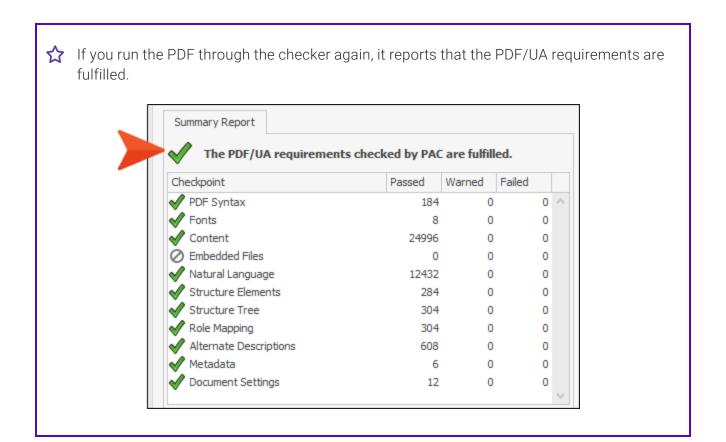

# Accessibility and Eclipse Help Output

Improved accessibility helps ensure that an Eclipse Help plug-in generated by Flare is as accessible as possible to users with disabilities.

The Eclipse platform provides its own accessibility features for the Eclipse Help Viewer. To learn more about accessibility features, visit the Workbench User Guide at http://help.eclipse.org/.

#### **APPENDIX**

# **PDFs**

The following PDFs are available for download from the online Help.

## I Tutorials

Getting Started Tutorial

Autonumbers Tutorial

Back-to-Top Button Tutorial

Context-Sensitive Help Tutorial

Custom Toolbar Tutorial

eLearning Tutorial—Basic

eLearning Tutorial—Advanced

Image Tooltips Tutorial

Lists Tutorial

Meta Tags Tutorial

Micro Content Tutorial—Basic

Micro Content Tutorial—Advanced

Responsive Output Tutorial

Single-Sourcing Tutorial

Snippet Conditions Tutorial

Styles Tutorials

Tables Tutorial

Word Import Tutorial

APPENDIX 64

## Cheat Sheets

Context-Sensitive Help Cheat Sheet

Folders and Files Cheat Sheet

Learning & Development Cheat Sheet

Lists Cheat Sheet

Micro Content Cheat Sheet

Print-Based Output Cheat Sheet

Search Cheat Sheet

Shortcuts Cheat Sheet

Structure Bars Cheat Sheet

Styles Cheat Sheet

APPENDIX 65

## User Guides

Guide

Meta Tags Guide Source Control Guide: Team Accessibility Guide Foundation Server Analysis and Reports Guide Micro Content Guide Styles Guide Architecture Guide Navigation Links Guide Tables Guide Autonumbers Guide Plug-In API Guide Tables of Contents Guide Branding Guide Print-Based Output Guide Targets Guide Condition Tags Guide Project Creation Guide Template Pages Guide Context-Sensitive Help Guide QR Codes Guide Templates Guide Eclipse Help Guide Reviews & Contributions With Contributor Guide Topics Guide eLearning Guide Touring the Workspace Guide Scripting Guide Getting Started Guide Search Guide Transition From FrameMaker Global Project Linking Guide Guide SharePoint Guide HTML5 Guide Translation and Localization Skins Guide Guide Images Guide Snippets Guide Variables Guide Import Guide Source Control Guide: Git Videos Guide Indexing Guide Source Control Guide: What's New Guide Key Features Guide Perforce Helix Core Lists Guide Source Control Guide: Subversion MadCap Central Integration

APPENDIX 66